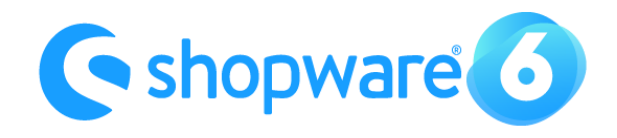

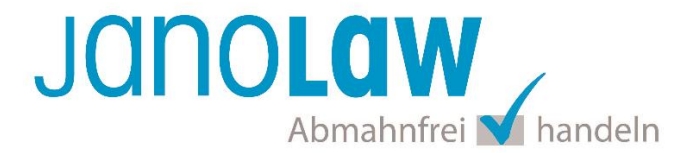

# **Installation Instructions for Shopware 6**

## **janolaw Shopware 6 Plugin**

The Plugin ensures access to the janolaw-system for registration of the shops and the regular update of the legal documents which will automatically take place. The legal documents will be pushed from the janolaw site by post-request. [To the janolaw Plugin in the Shopware Store](https://store.shopware.com/detail/index/sArticle/519298/number/Janol16892554283)

#### **NOTE**

The janolaw Plugin for Shopware Version 6 is not an update of the previous version but a new development which is not downward compatible!

#### **Verification of janolaw version**

Please check that the legal texts are generated by using the **janolaw Version 3.** You can verify the **janolaw Version 3** as follows:

- 1. access the personal area "M[y janolaw](https://www.janolaw.de/login.html)",
- 2. check that the latest text in the overview was generated in 2016, and
- 3. that the menu button  $\sqrt{3}$  [Stammdaten ändern](https://www.janolaw.de/myjanolaw/agb-service/#menu) is available.

If this is not the case, please log into your personal account and generate a new set of legal documents by answering the provided questions.

# **1. Plugin Installation**

The Plugin is available for free in the Shopware Store. Proceed as directed in the shopping cart and log in with your Shopware ID to activate the obtained plugin. [To the janolaw Plugin in the Shopware Store](https://store.shopware.com/detail/index/sArticle/519298/number/Janol16892554283)

**NOTE**: When navigating through the installation, please note that the provided installation steps are for **Shopware Version 6.4** and upwards. The installation instructions for the older versions may differ slightly.

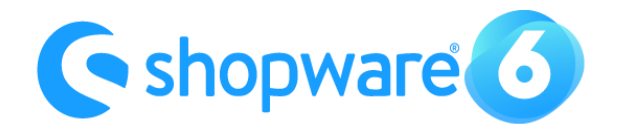

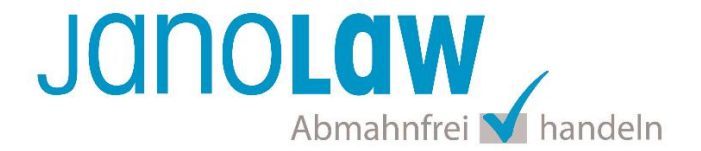

After log in, you can also find the Plugin by means of a search in the admin area of the store over the menu items *Extensions*.

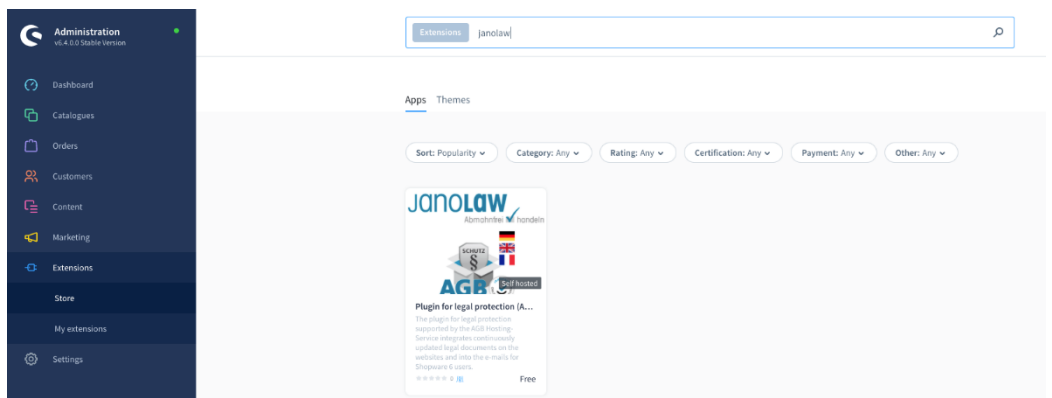

Now install the Plugin by clicking *Add Extension*.

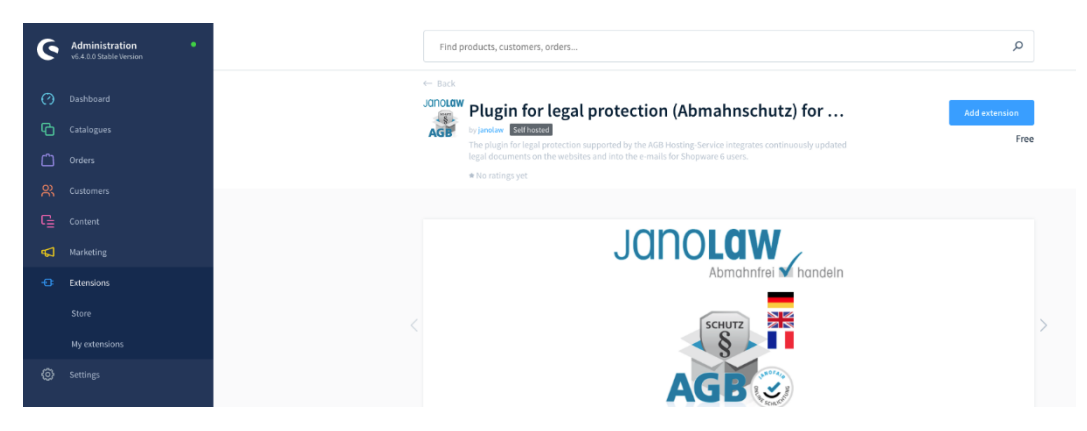

You are now required to accept the terms and conditions in order to proceed.

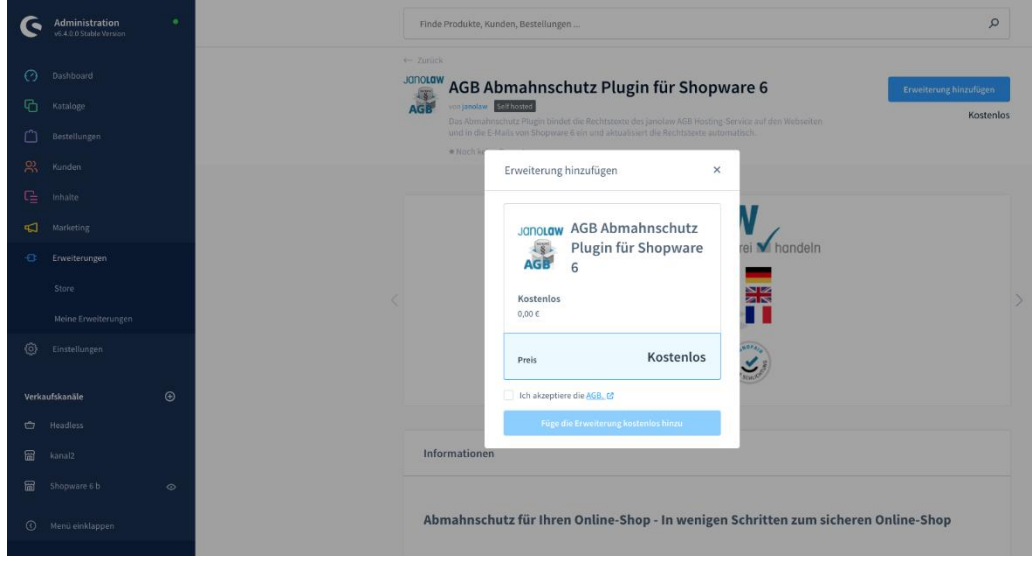

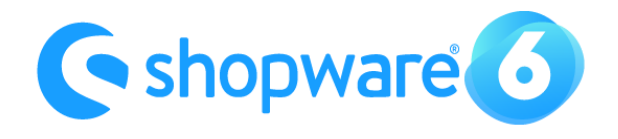

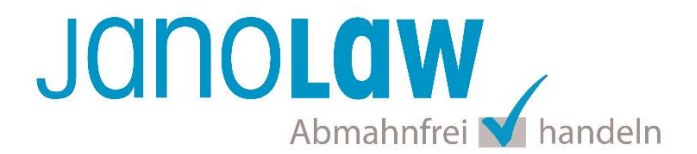

#### After successful installation it will be shown to you.

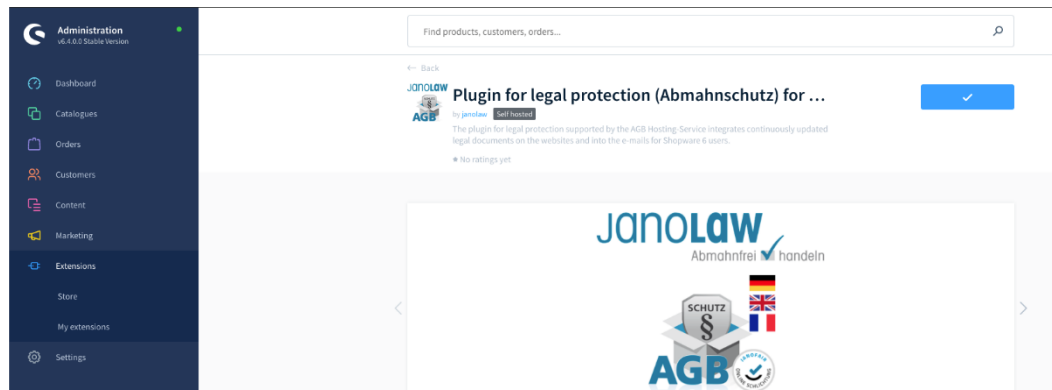

# **2. Activation & Configuration of Plugin**

After installation of the Plugin, it must be configured, and the respective Shop must be registered and activated in the janolaw API.

Please access the Plugin via the menu item *Extensions* > *My Extensions* and activate the Plugin by using the slider tab.

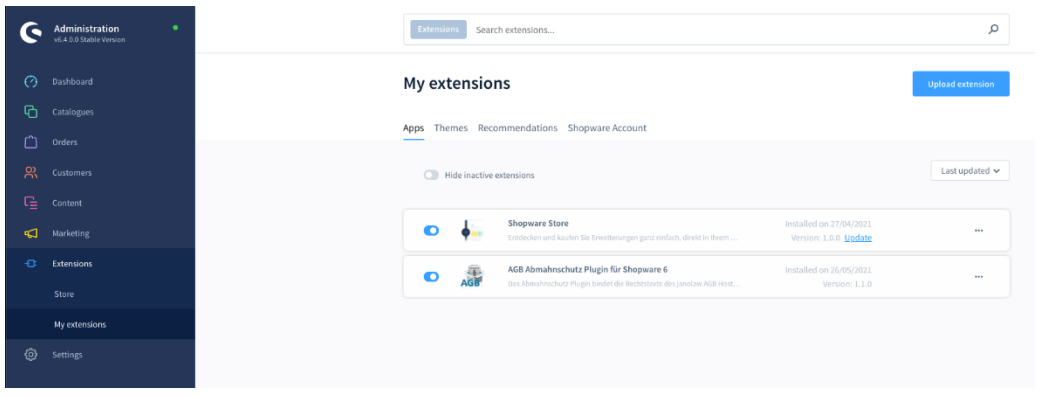

When accessing the Plugin, you can configure the Plugin in the overview by clicking *Settings* >*Extensions.* 

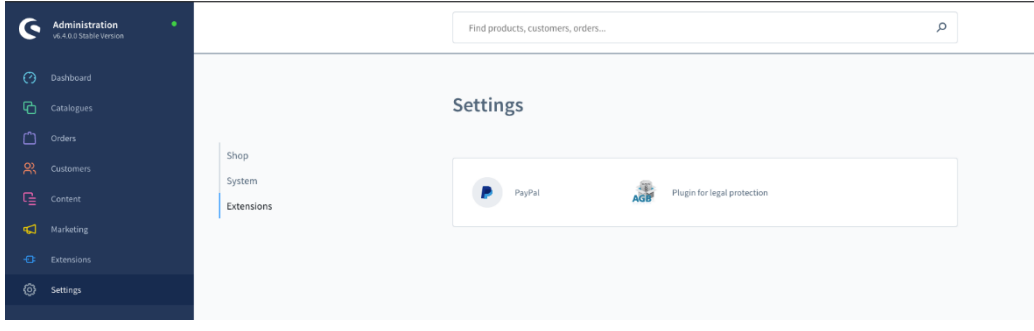

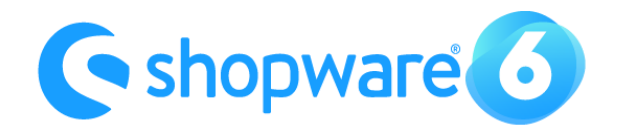

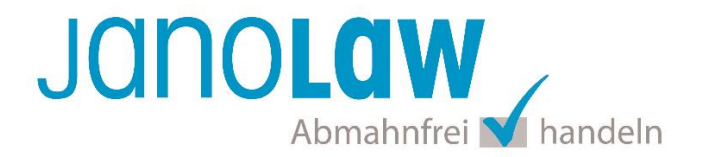

If you want to use the same legal documents for all sales channels, then select the option "All Sales *Channels*".

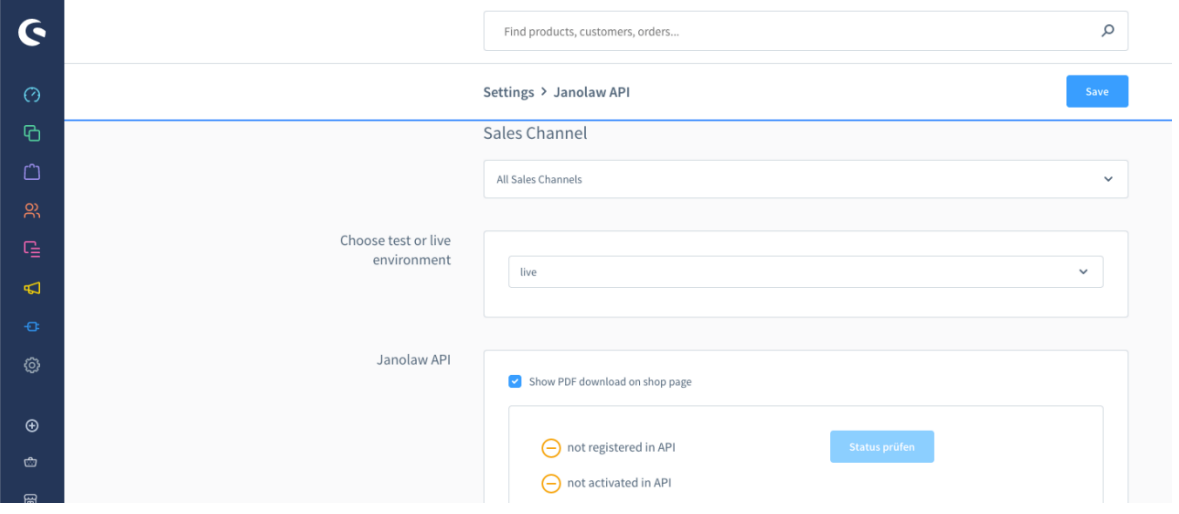

# **3. Allocating the AGB Hosting-Service to the sales channels**

Now please select the tab "Assigned shop page" in order to register the domain of the online-shops in the janolaw-system and to generate the authentication token. This token will be saved in the plugin-settings for the communication between Shopware and janolaw.

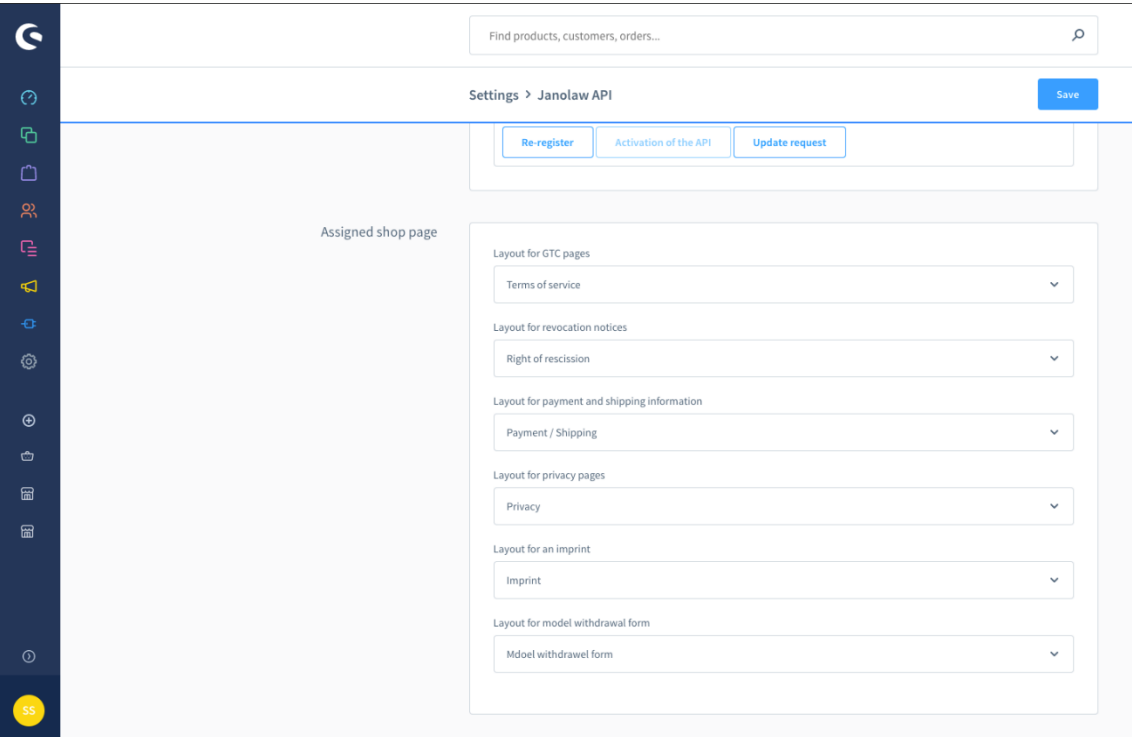

**NOTE**: If the domain is already registered, then the registration will be rejected.

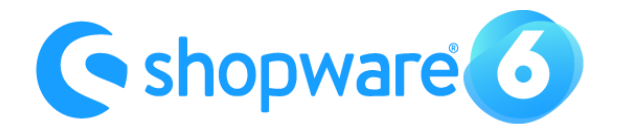

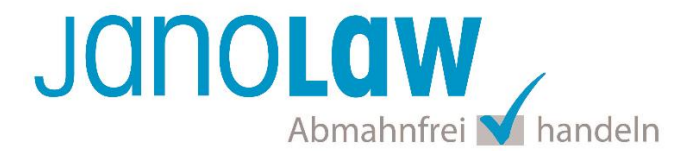

#### **4. Registration & Activation of Interface**

After valid registration, you can proceed by clicking the button "*Activation of the API*".

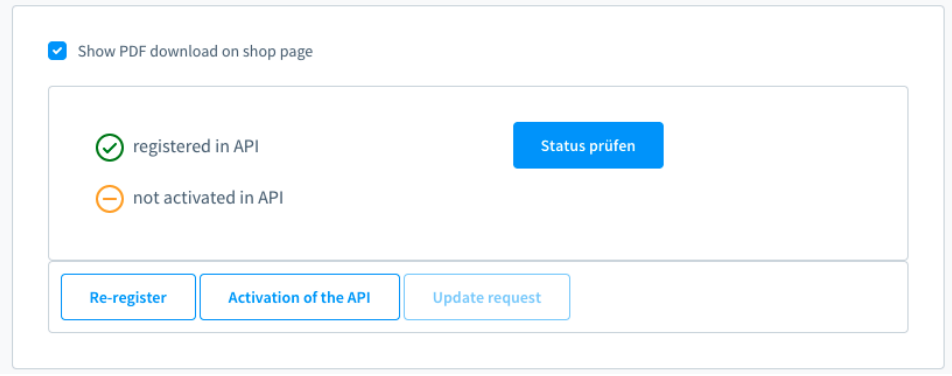

When you click the button "Activation of the API", then the janolaw login website opens in a separate pop-up window. Please log in to proceed.

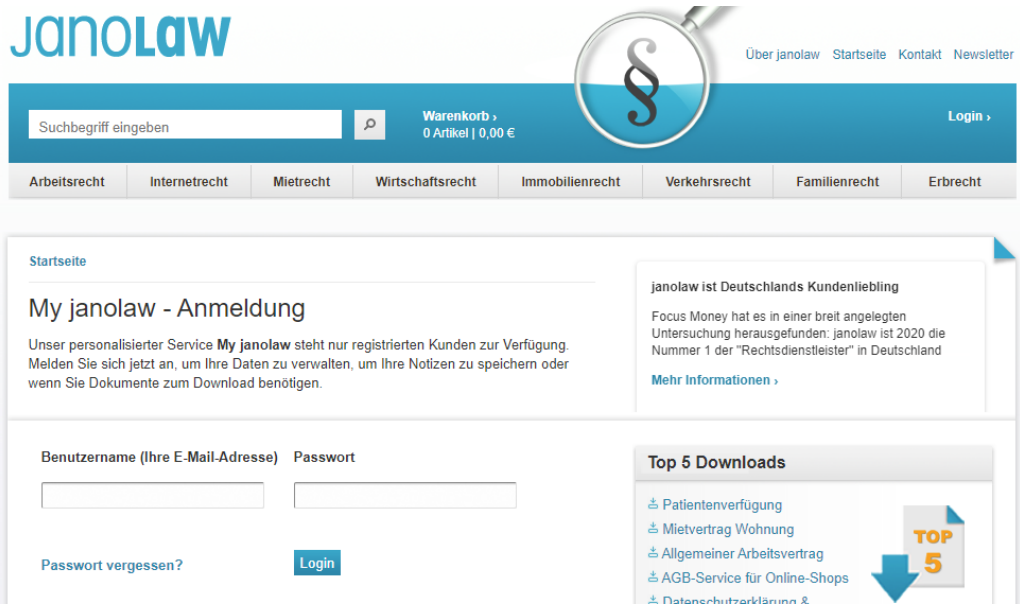

After log-in, you will automatically get to the overview where you can assign the purchased AGB Hosting-Service to your online shop.

**NOTE**: Please make sure that only the AGB Hosting-Service is listed in the overview which contains the legal documents you have already generated.

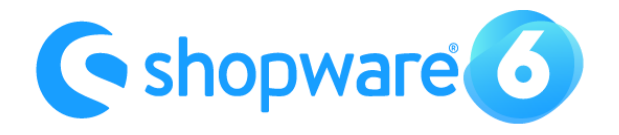

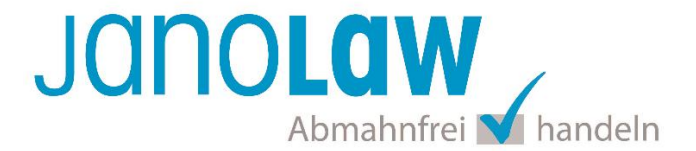

Set the bullet point to the desired AGB Hosting-Service and then confirm the process by clicking the "*Save*" button. After valid saving you will see the following message text.

Wir haben die App/Plugin für Ihren Onlineshop aktiviert!

You can now log out from janolaw and go back to the admin area of Shopware to check the integration there.

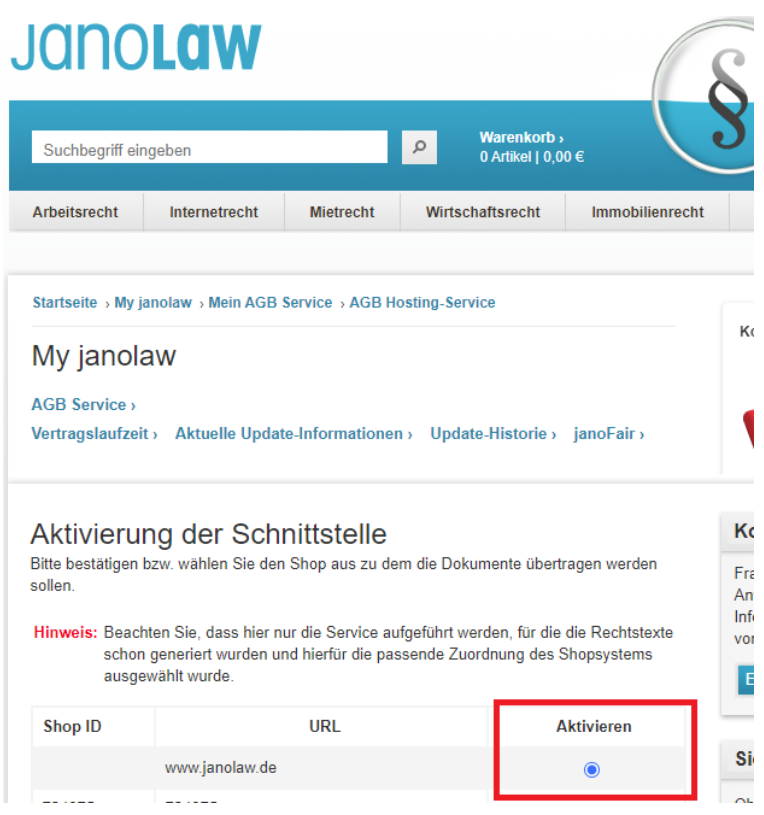

# **5. Status of Interface**

To check the status of the integration, please click the "Check Status" button and get the current status information of the API.

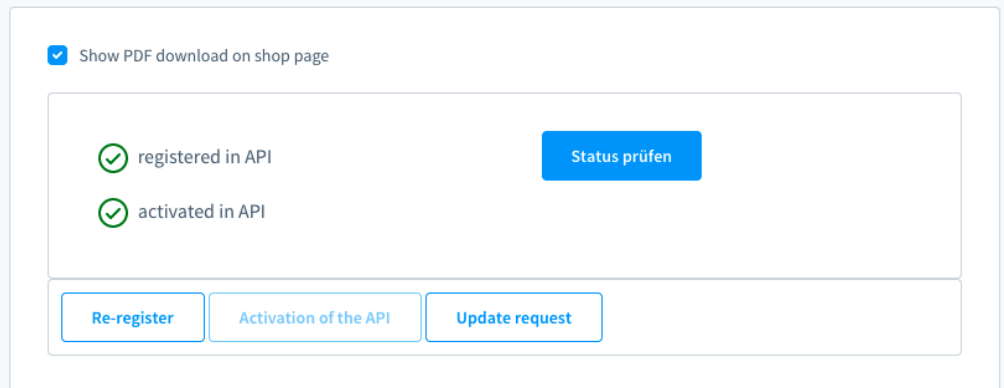

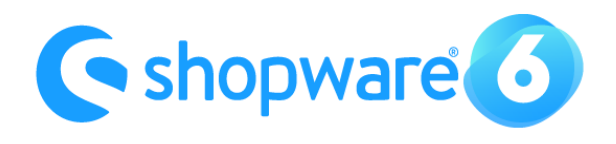

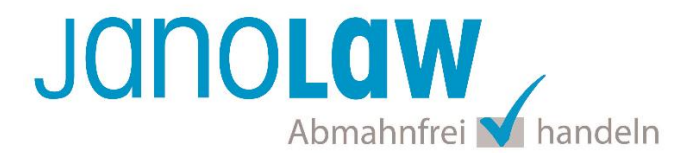

#### **6. Mapping the Legal Documents**

A layout (legal text) must be assigned to all respective legal web pages of the shop (GTC, privacy, etc.). If various sales channels are used, then different pages must be assigned. This can be maintained either in the standard Shopware settings by clicking through Settings > Shop > Master data or directly in the janolaw settings (Settings > Janolaw API).

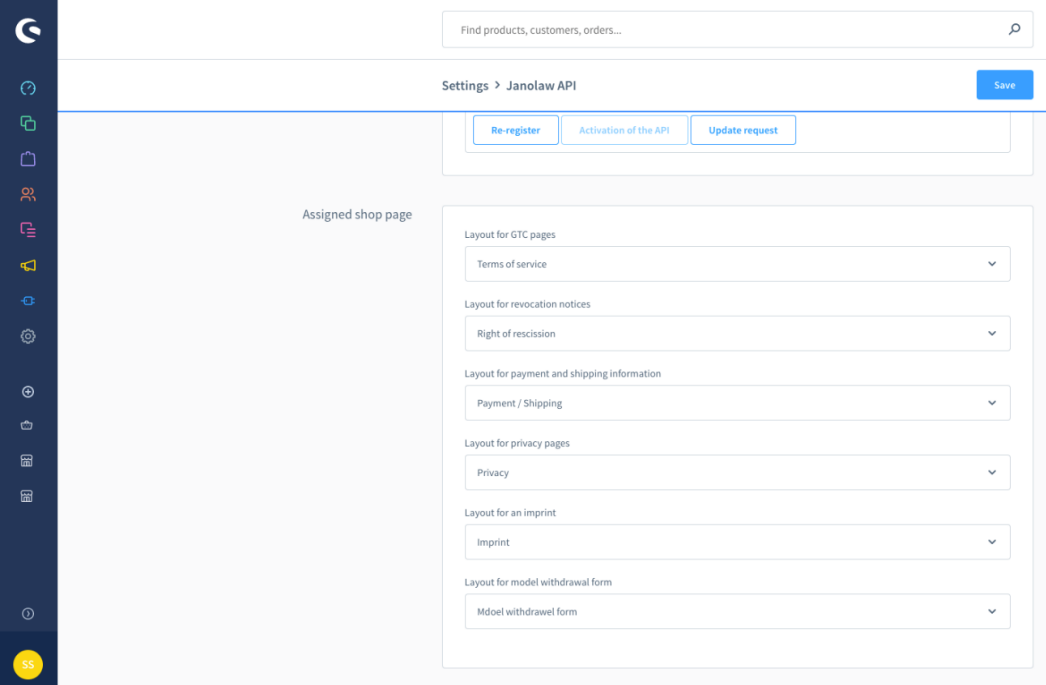

# **7. Layout**

The Layouts (legal texts) can be viewed over the menu buttons *Content > Shopping Experiences*.

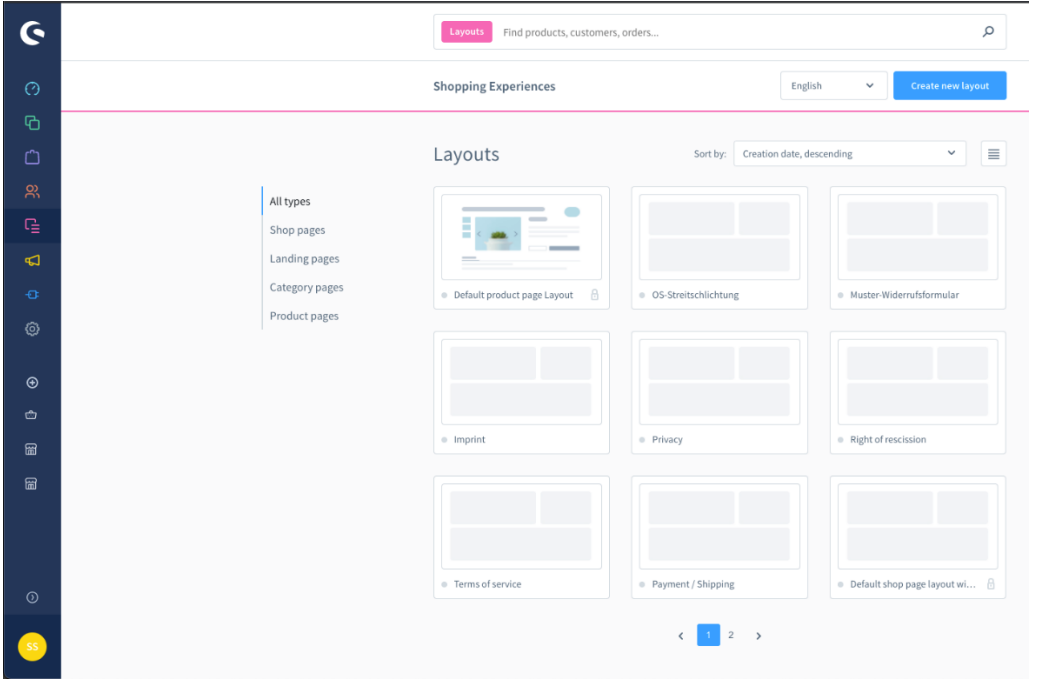

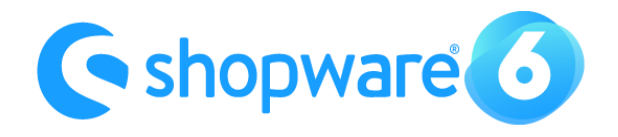

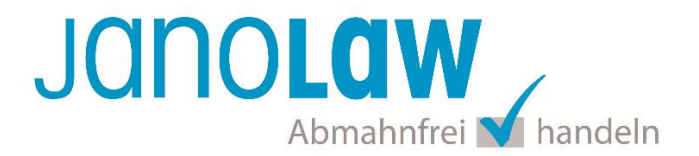

The assigned legal texts will be stored and updated in the block named "janolaw.block" as shown below.

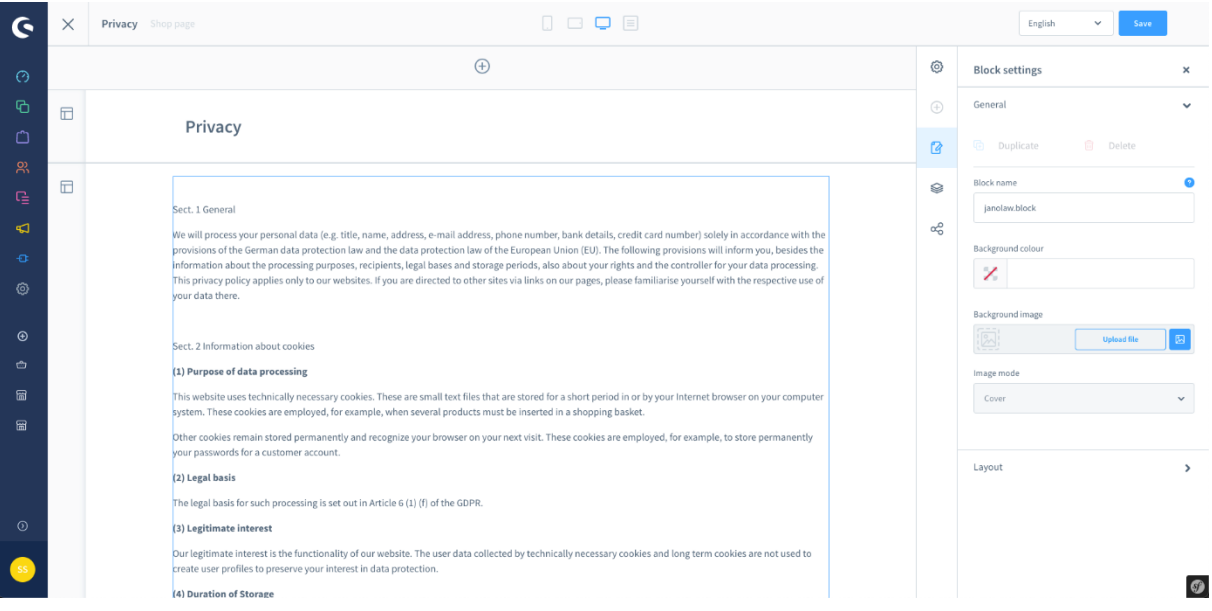

**Important**: Every single change to the janolaw documents, if necessary, can be done at [www.janolaw.de.](http://www.janolaw.de/) To do so you have to log in to [My janolaw](https://www.janolaw.de/login.html) and generate a new set of documents, if required.

> If you want to add further information, please do so in a separate block via the "+ symbol".

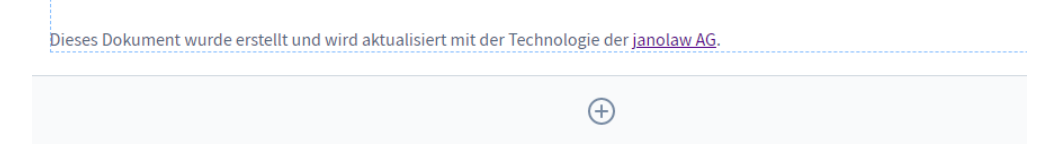

#### **Note**

The official instructions for how to set up the websites in Shopware 6 can be found under: <https://docs.shopware.com/de/shopware-6-de/tutorials-und-faq/einrichtung-des-footers> .

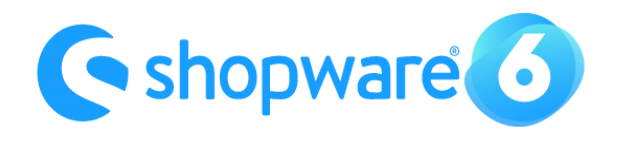

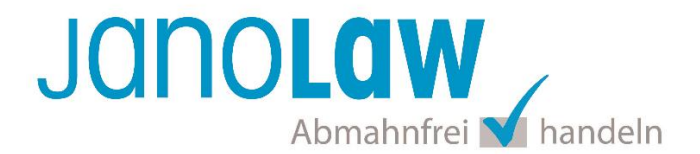

#### **8. PDF-Version of Legal Documents**

The PDF files of the respective legal texts are saved to the Media folder and can be found under "*Janolaw PDF/{Sales ChannelName}/{LanguageName}/*".

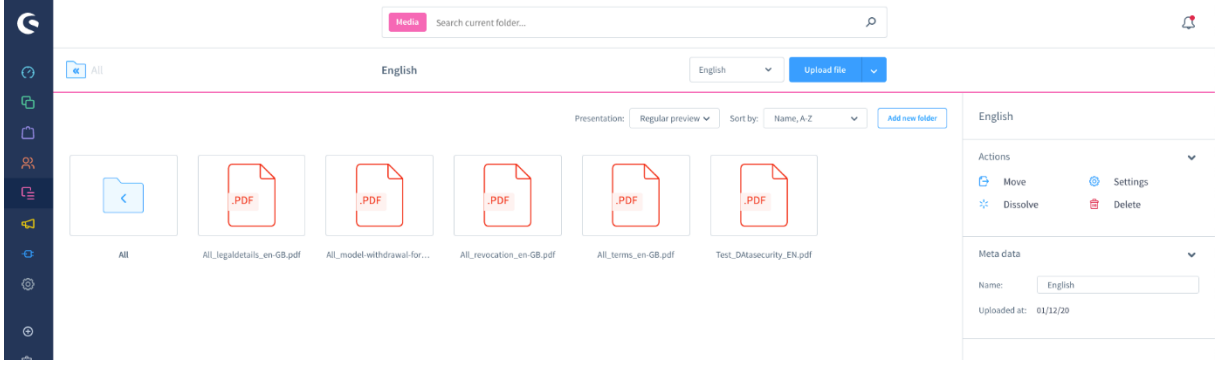

The PDF files can be used when sending the e-mail order confirmation (see page 9 of the instructions) or displaying on the respective website. To do so please select the option "Show *PDF Download on shop page*" in the janolaw Plugin as shown below.

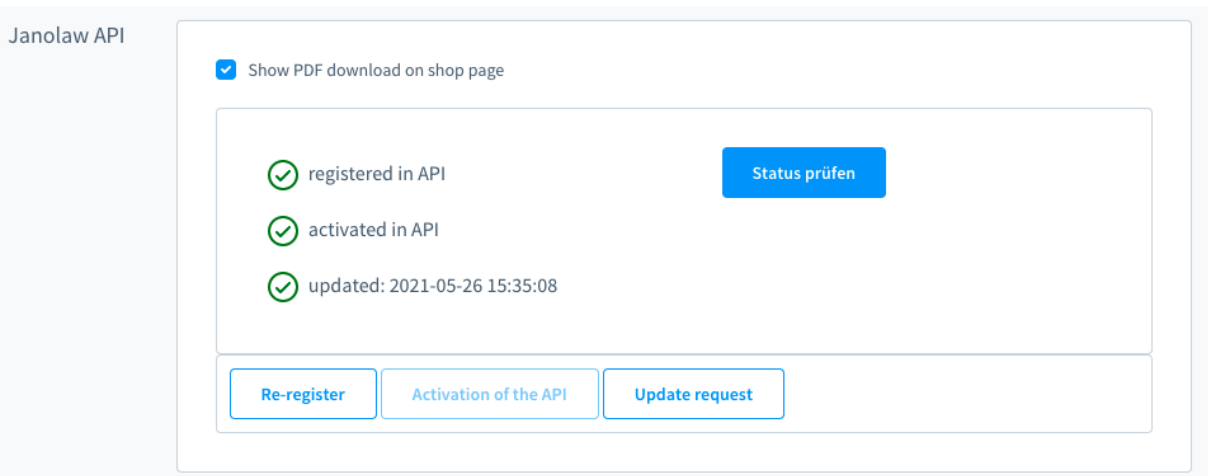

#### **9. Naming PDF**

It is recommendable to rename the PDF or, if the multilingual version is used, to use the countryspecific words as shown below:

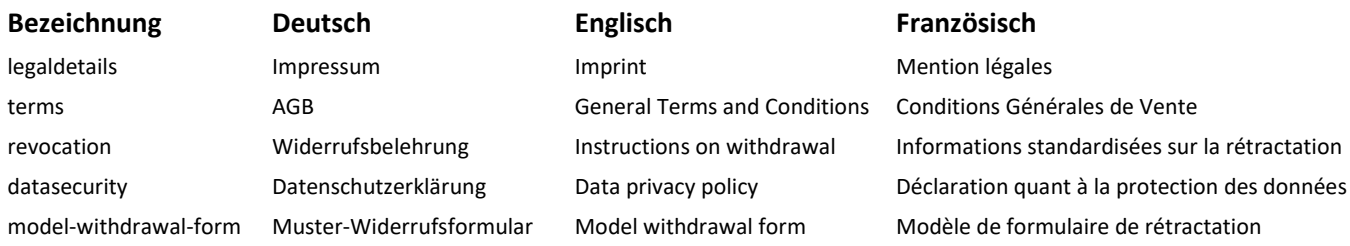

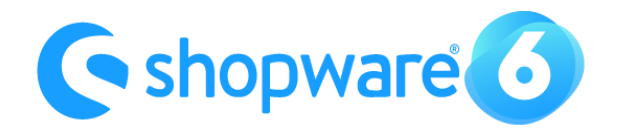

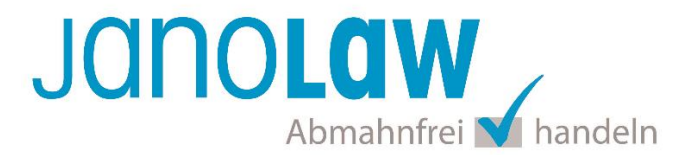

Please proceed as follows:

Find the menu point *Content > Media* in the admin area of Shopware and select the following folder: *Janolaw PDF – All – Language* (German / English / French). Inside this folder you will find all created PDF files. In the following example you can see for example the folder in German.

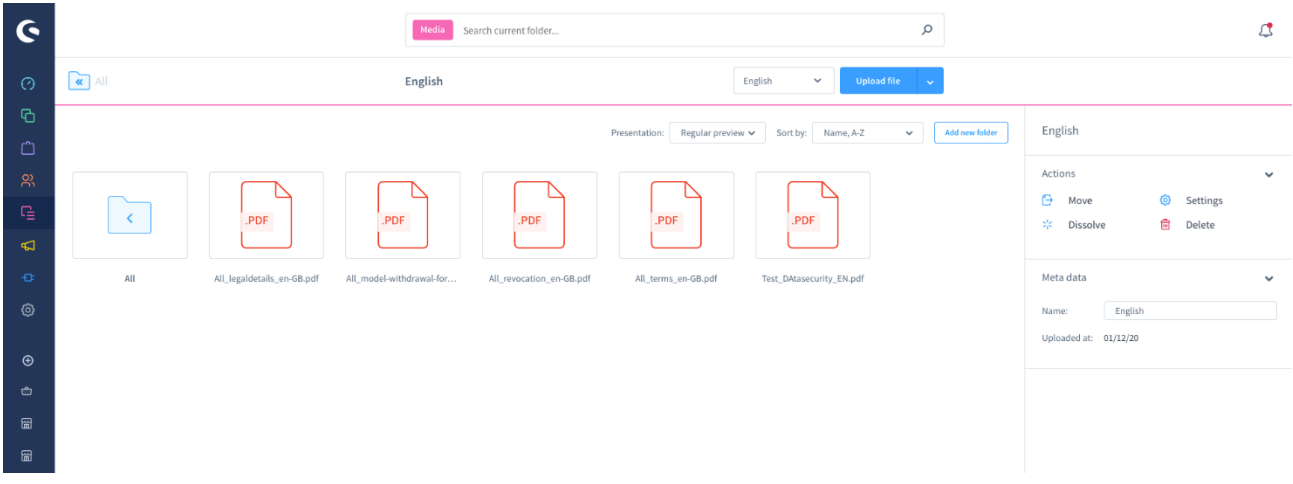

Now mark the PDF you want to rename:

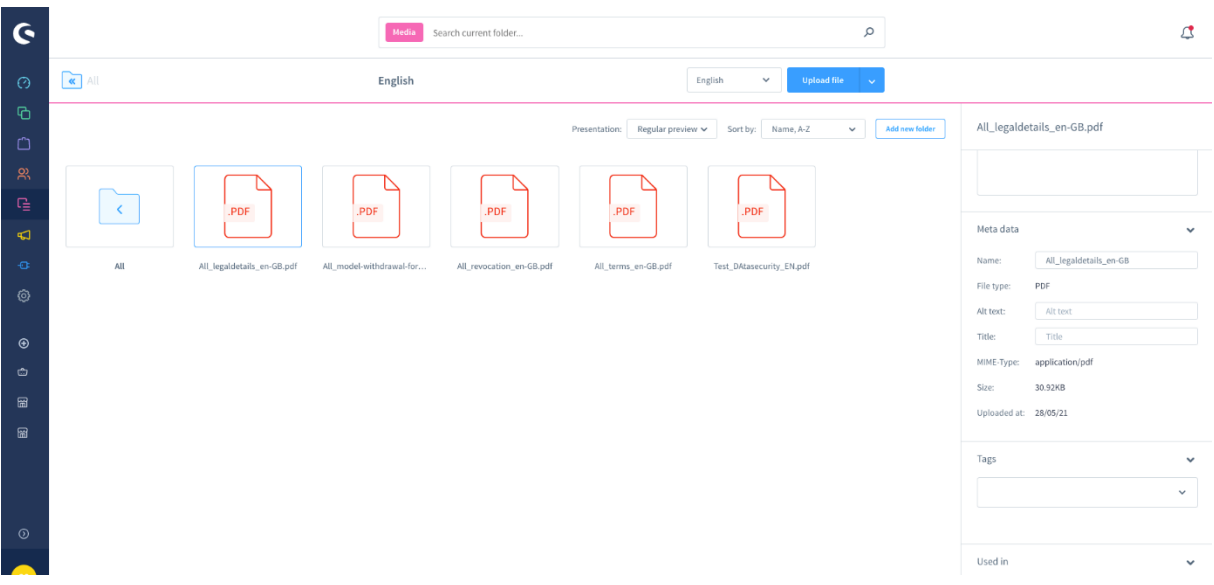

Enter the new desired name. You can also store the *Alt-Text* and the *title*. The name and the two tags will not be overwritten when generating a new one.

**Attention**: In order to rename the files you have to generate the PDF files first.

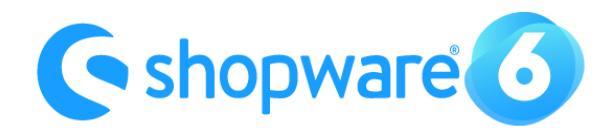

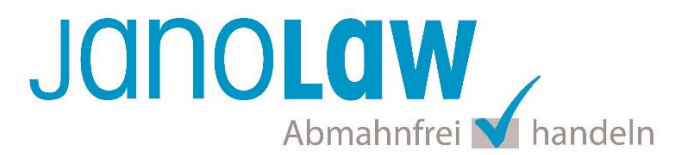

# **10. Update the Legal Documents**

The documents will be automatically pushed and updated on the regular basis by janolaw-system (48 hours interval). The prompt update of the legal texts can also be triggered manually via the "Update request" button. The request will be placed in a queue and processed in a certain time.

## **NOTE**

Please note that the URL is always checked in addition to the token during synchronisation. If the URL changes (e.g. change from test to live system), the plugin must be uninstalled and the cache deleted once and then reinstalled.

# **11. Making the order confirmation e-mail legally compliant**

The following documents should be sent to the customer by order confirmation e-mail at the latest with the delivery of the goods.

- General Terms and Conditions
- Revocation (Return) Policy
- Model withdrawal form
- Data Protection Policy (Privacy Policy)

It is strongly recommended to send the data protection policy in the order confirmation e-mail, in order to avoid a written warning notice based on Art. 12 of the General Data Protection Regulation (GDPR), which corresponds to the shop data protection policy.<https://dsgvo-gesetz.de/art-12-dsgvo/>

# The regulation explicitly refers to the transfer to the data subject and not to the general public.

 $1.$ <sup>1</sup> The controller shall take appropriate measures to provide any information referred to in Articles 13 and 14 and any communication under Articles 15 to 22 and 34 relating to processing to the data subject in a concise, transparent, intelligible and easily accessible form, using clear and plain language, in particular for any information addressed specifically to a child<sup>2</sup> The information shall be provided in writing, or by other means, including, where appropriate, by electronic means.<sup>B</sup> When requested by the data subject, the information may be provided orally, provided that the identity of the data subject is proven by other means.

# **NOTE**

Just a simple reference to the legal documents with a link in the e-mail order confirmation is not complying with the law!

The legal compliance of the e-mail order confirmation can be maintained in the following way. To do so, please select the menu point Settings *> E-Mail Templates and then Order Confirmation*.

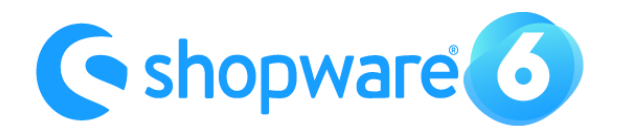

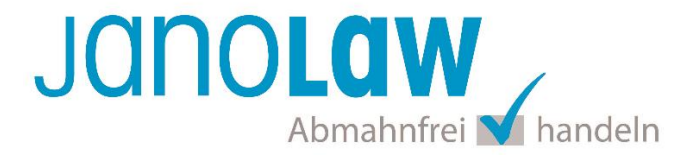

Simply drag and drop the janolaw legal texts into the attachment of an e-mail via the menu point "*Open media*".

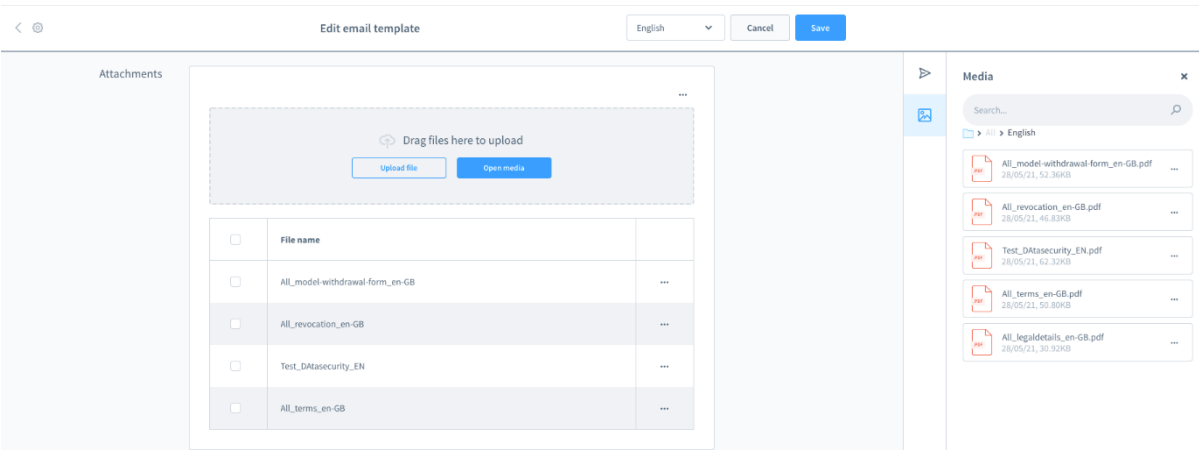

If you have purchased the multilingual AGB Hosting-Service then the legal texts are also available in English and French translation. To enable this option, please select the language in the pull-down menu where you want to add the legal texts.

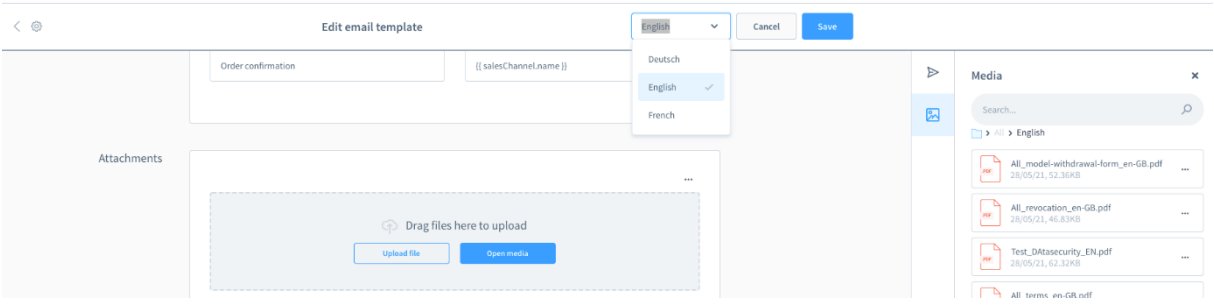

#### **E-Mail-Templates**

The official instructions for how to configure email templates in Shopware 6 can be found under: <https://docs.shopware.com/de/shopware-6-de/einstellungen/e-mail-vorlagen>

# **12. Transmission Error**

The update of the sales channel can be blocked if there are too many transmission errors in the janolaw API. In this case, you will receive an email stating that there are errors in the synchronization. The blocking can be triggered by accessing the link in the email (exchange of an unblocking token in the background). If the attempt is successful, then a button will be provided to unlock it again.

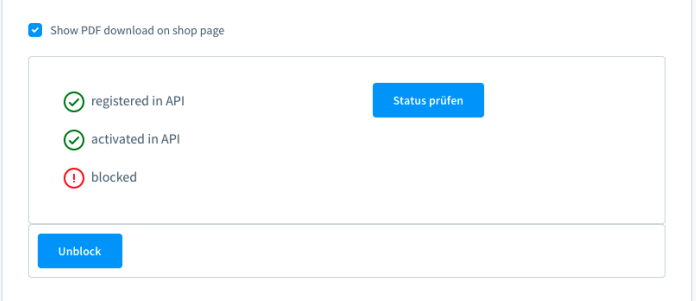

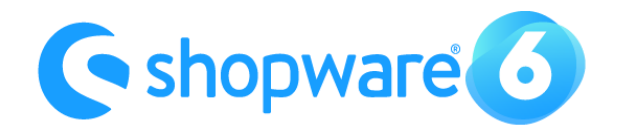

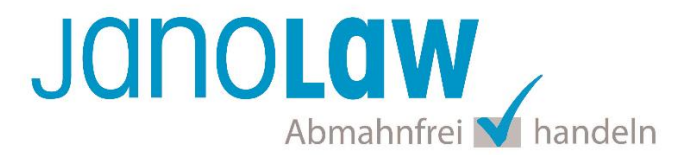

# **NOTE**

When using a Content Delivery Network, the IP address is changed and the plugin no longer works. When using this solution, the original IP address should be restored. If you use Cloudfare, for example, you can find the instructions for restoring the original IP address here. <https://support.cloudflare.com/hc/en-us/articles/200170786-Restoring-original-visitor-IPs>

# **13. Textual Changes**

Every single change to the janolaw documents, if necessary, can only be done at [www.janolaw.de.](http://www.janolaw.de/) To do so you have to log in to [My janolaw](https://www.janolaw.de/login.html) and generate a new set of documents, if required.

#### **Configuration of Website**

The official instructions for how to configure the website in Shopware 6 can be found under: <https://docs.shopware.com/de/shopware-6-de/tutorials-und-faq/einrichtung-des-footers> .

#### **Important**

Please make sure in the course of a testing purchase that the integrated documents are correctly attached to the order confirmation e-mail.

# **14. Templet for Online Dispute Resolution (ODR) Platform**

According to the European ODR Regulation (Regulation on the extrajudicial online settlement of consumer disputes), since 9 January 2016, entrepreneurs who sell to consumers have to place an **active link** to the ODR platform [\(https://ec.europa.eu/consumers/odr/](https://ec.europa.eu/consumers/odr/) ) on their web shops and provide the **e-mail address**.

#### **Important**:

The link to the platform has to be place visible and easily accessible on the website. It should not be put neither in the imprint nor in the GTC because it can be deemed as being hidden.

To be compliant with the regulation the link should have its own menu point in the footer such as GTC or other customer information (e.g. shipping costs, delivery times etc.).

Our text proposal:

*The EU Commission provides a platform for out-of-court dispute resolution. This gives consumers the opportunity to initially settle disputes in connection with their online order out of court. The dispute resolution platform can be found here:<https://ec.europa.eu/consumers/odr/>*

*Our e-mail address for customer service is: ......@......*

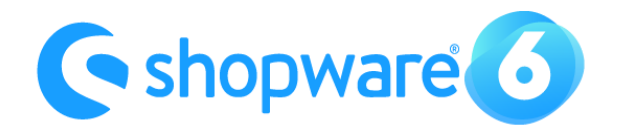

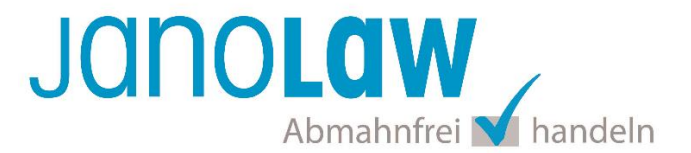

#### **Footer Configuration**

The official instructions for setting up Shopware 6 can be found under: https://docs.shopware.com/de/shopware-6-de/tutorials-und-faq/einrichtung-des-footers https://docs.shopware.com/de/shopware-6-de/kataloge/kategorien